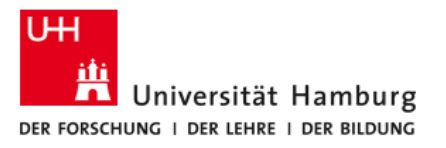

# **FIONA - Schulung**

# **Anleitung: Personen in MitarbeiterInnen-Teams einfügen**

Stand: 26. Januar 2016

Dieses Dokument beschreibt das Einfügen von Mitarbeiterinnen und Mitarbeiterin in einem Mitarbeiter-Team

Die Fakultät für Rechtswissenschaft bietet zur Einführung des Content Management Systems (CMS) FIONA den Mitgliedern der Fakultät Schulungen an.

Unterlagen zu den Schulungen und zur Datenpflege werden unter <https://uhh.de/rw>-intern bereitgestellt.

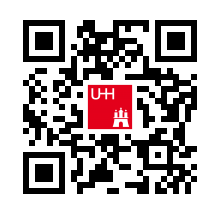

Bei Fragen zur Website der Fakultät unterstützt Sie gern die Internetredaktion.

#### **Kontakt:**

Internetredaktion der Fakultät für Rechtswissenschaft Büro: Rechtshaus Raum A 116 Sprechzeiten: nach Vereinbarung E-Mail: internet.jura@uni[-hamburg.de](http://-hamburg.de)

Universität Hamburg · Fakultät Rechtswissenschaft

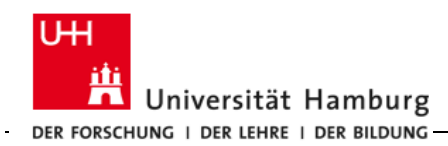

## **Die Vorlage Mitarbeiter-Team**

Um eine Mitarbeiterin oder einen Mitarbeiter auf der Lehrstuhl- oder Institutsseite einzubinden, muss der Ordner mit der Vorlage "MitarbeiterInnen-Team" ausgewählt sein. Dieser hat überlichweise den Namen "team", "personen" oder "mitglieder".

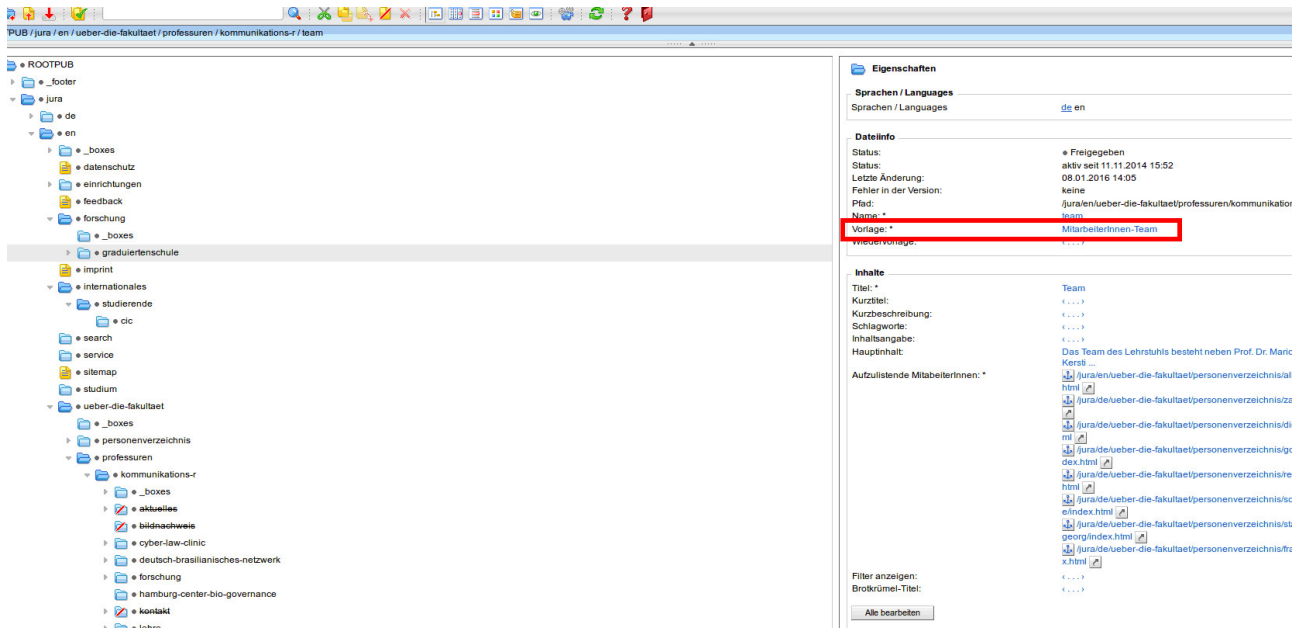

# **Mitarbeiterinnen und Mitarbeiter hinzufügen.**

Um nun eine Mitarbeiterin oder einen Mitarbeiter hinzuzufügen, klicken Sie rechts auf das Feld "Aufzulistene MitarbeiterInnen".

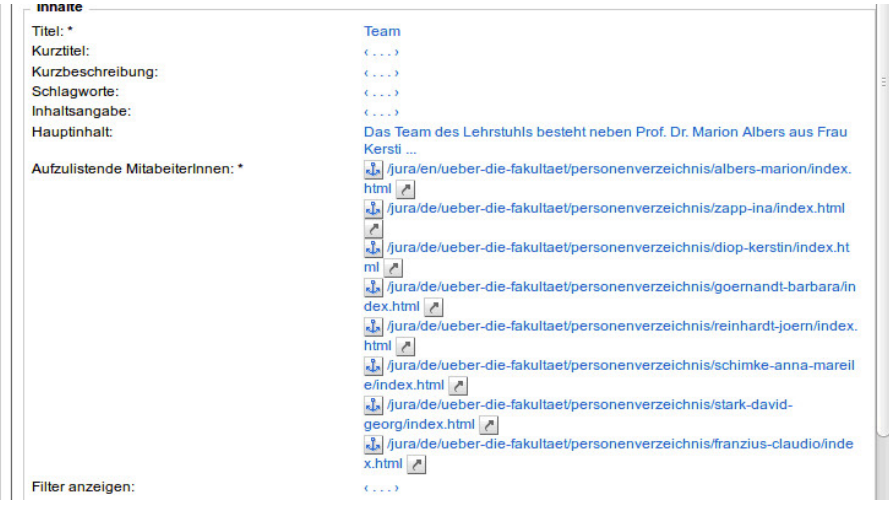

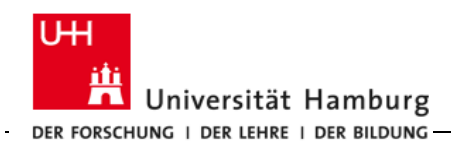

#### Daraufhin öffnet sich das folgende Fenster:

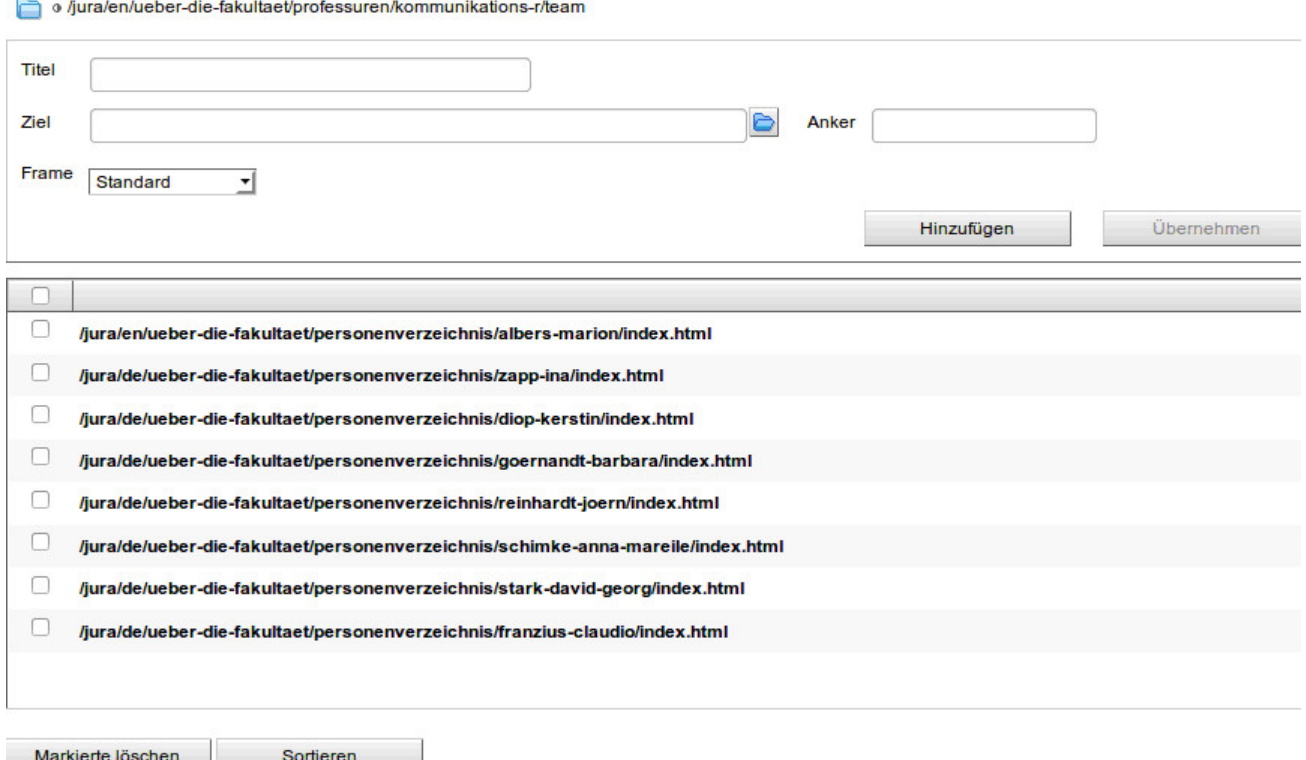

Hier stehen nun die Pfade all der angezeigten Mitarbeiterinnen und Mitarbeiterin aus dem gemeinsamen Personenverzeichnis.

Falls Sie eine neue Person auf Ihrer Seite hinzufügen wollen, klicken Sie bitte auf das Ordnersymbol neben dem Feld "Ziel".

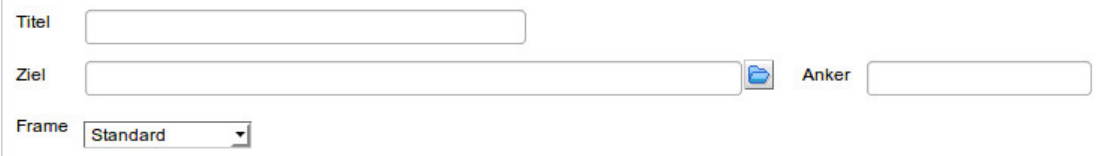

Es erscheint die Ordnerstruktur von FIONA, in dem Sie sich bis zum Personenverzeichnis und der einzufügenden Person durchklicken können. Nachdem Sie die Person ausgewählt und auf das Feld "Ok" geklickt haben, müssen Sie im folgenden Fenster auf "Hinzufügen" klicken, damit die Person in die Liste aufgenommen wird. Nach einem erneuten Klick auf "Ok" schließt sich das Fenster und die Person wurde in die Liste aufgenommen.

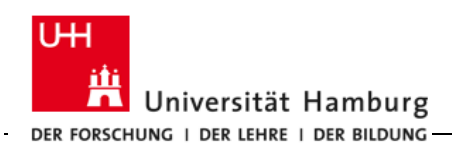

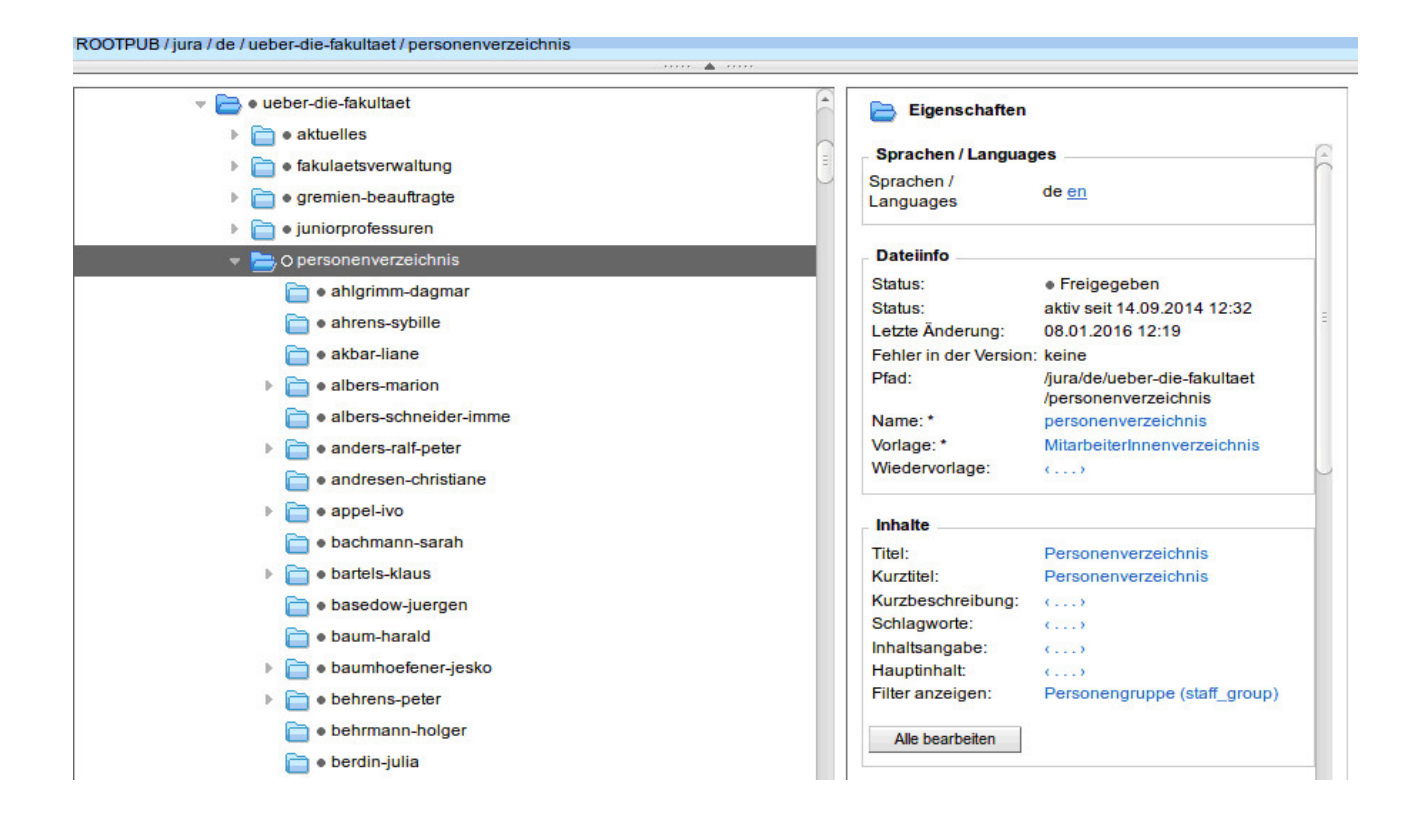

#### **Mitarbeiterinnen und Mitarbeiter aus der Liste löschen**

Um eine Person aus der Liste zu löschen, lassen Sie sich wieder das Feld "Aufzulistende MitarbeiterInnen" anzeigen. Hier können Sie nun die Personen mit einem Haken versehen, die Sie löschen möchten und klicken anschließend auf "Markierte löschen" und dann auf "Ok".

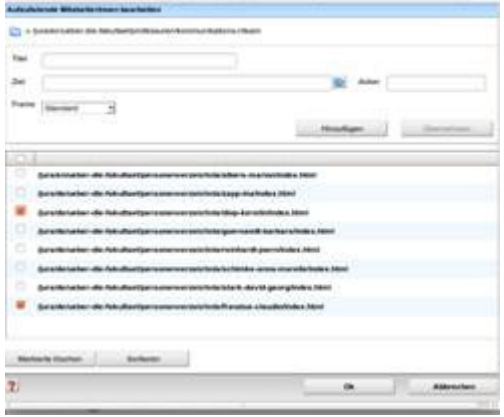

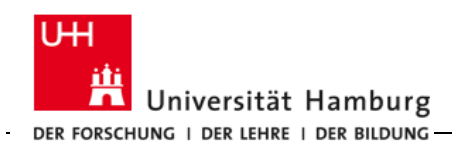

### **Mitarbeiterinnen und Mitarbeiter sortieren**

Um die aufgelisteten Mitarbeiterinnen und Mitarbeiter zu sortieren, klicken Sie auf das Feld "Sortieren", das neben "Markierte löschen" zu finden ist. Daraufhin öffnet sich ein Fenster, in dem Sie die Personen per Klicken und Verschieben sortieren können.

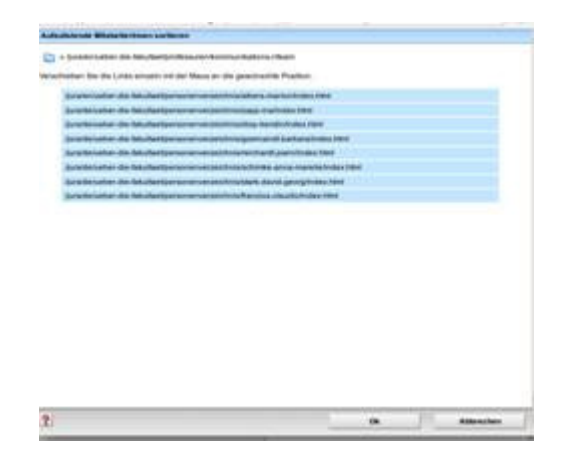

#### **Hinweise zum Anlegen neuer Personen**

Falls eine komplett neue Mitarbeiterin oder ein neuer Mitarbeiter in das gemeinsamen Personenverzeichnis eingebunden werden sollen, lesen Sie bitte im Redaktionsleitfaden den Abschnitt zu den Mitarbeiterdaten, da dies durch die Internetredaktion umgesetzt wird. Erst eine Person, die im gemeinsamen Verzeichnis existiert, kann mit Hilfe dieser Anleitung in ein MitarbeiterInnen-Team aufgenommen werden.

#### **Fragen bzw. Probleme mit der Website**

Für Probleme, die direkt die Webseite der Fakultät betreffen, wenden Sie sich an die Internetredaktion (internet.jura@uni[-hamburg.de](http://-hamburg.de)). Weiterführende Informationen erhalten Sie auch im Redaktionsleitfaden.

Bei Problemen mit FIONA können Sie sich auch an die Serviceline des Regionalen Rechenzentrums unter [https://www.rrz.un](https://www.rrz.uni)i-hamburg.de/beratung-und-hilfe/serviceline.html wenden.